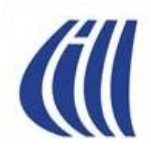

## **PRÉSENTATION Série Découverte Volet no 3**

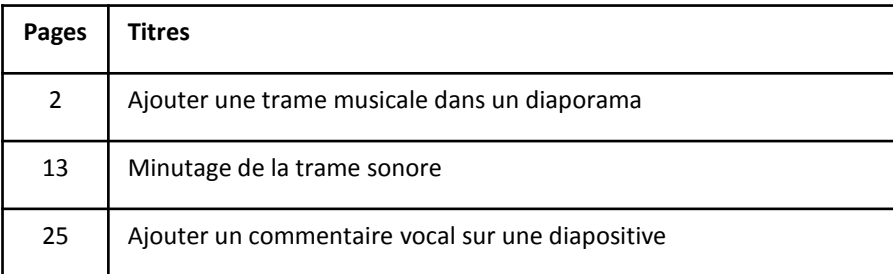

**Les notes de cette présentation font référence à Power Point 2007**

### **Présentations du 30 septembre 2015 et du 23 octobre 2015**

**par Céline Dufresne**

## **AJOUTER UNE TRAME MUSICALE DANS UN DIAPORAMA**

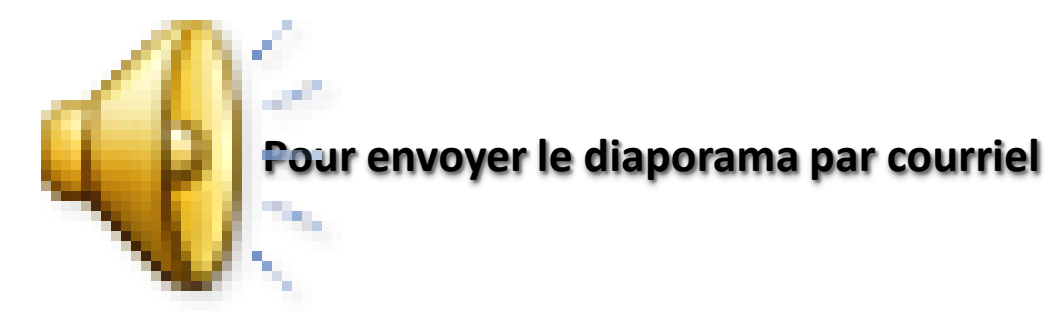

### **Voir le diaporama sur AUDACITY avant d'ajouter une musique**

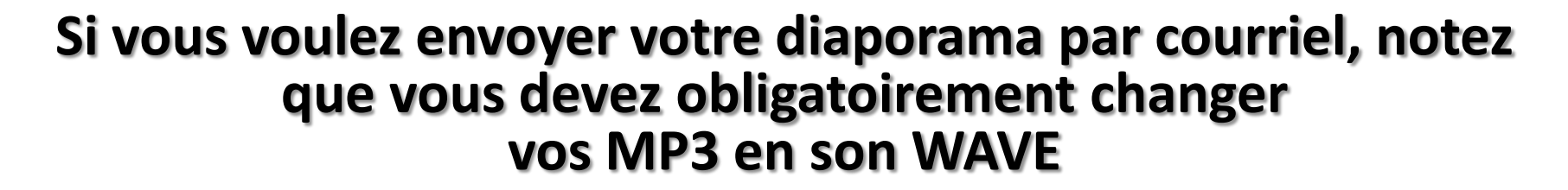

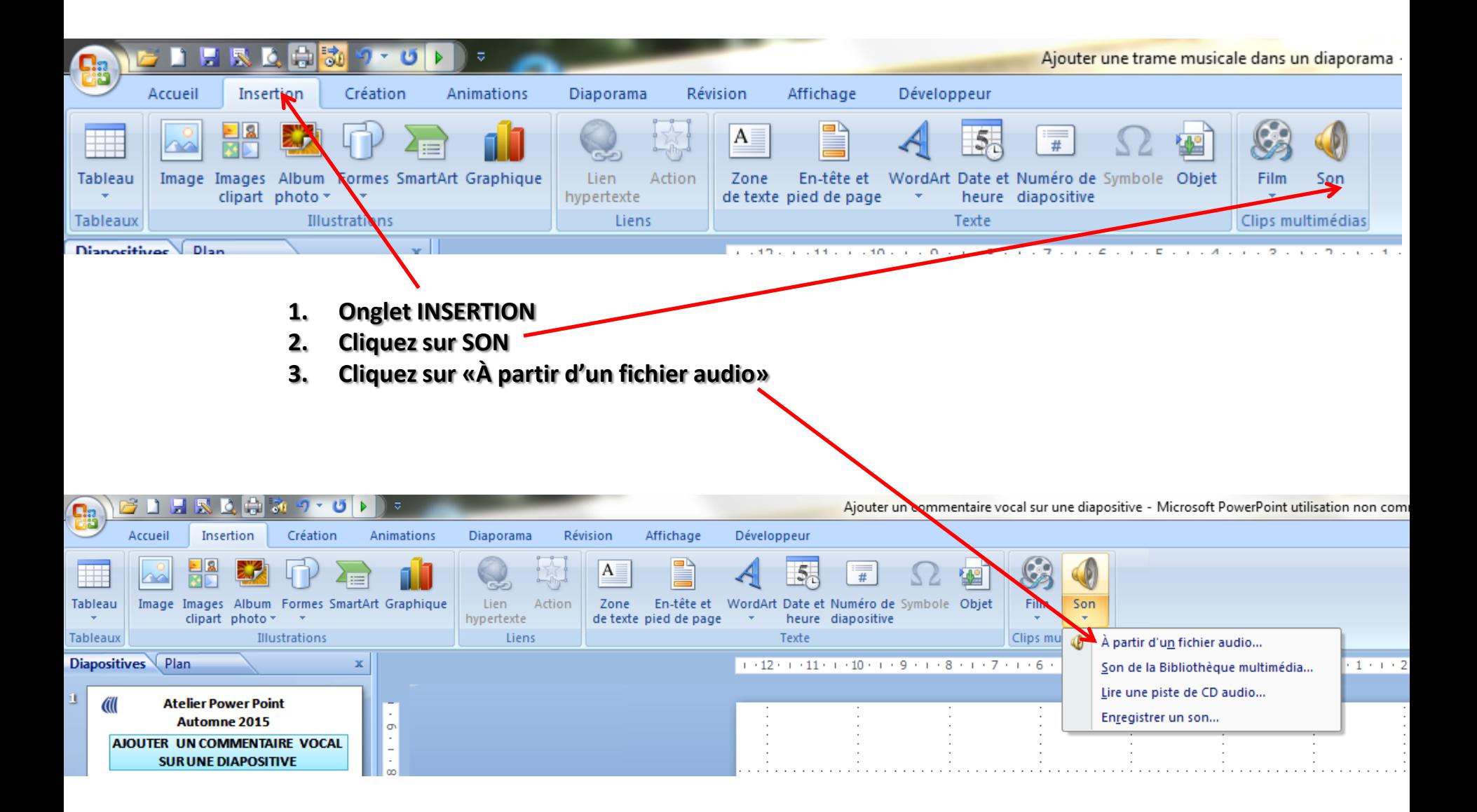

- **1. Vous allez chercher votre musique enregistrée en WAVE en faisant un double clic dessus**
- **2. La musique est ajoutée automatiquement à la diapositive**
- **3. Un carré apparaît**

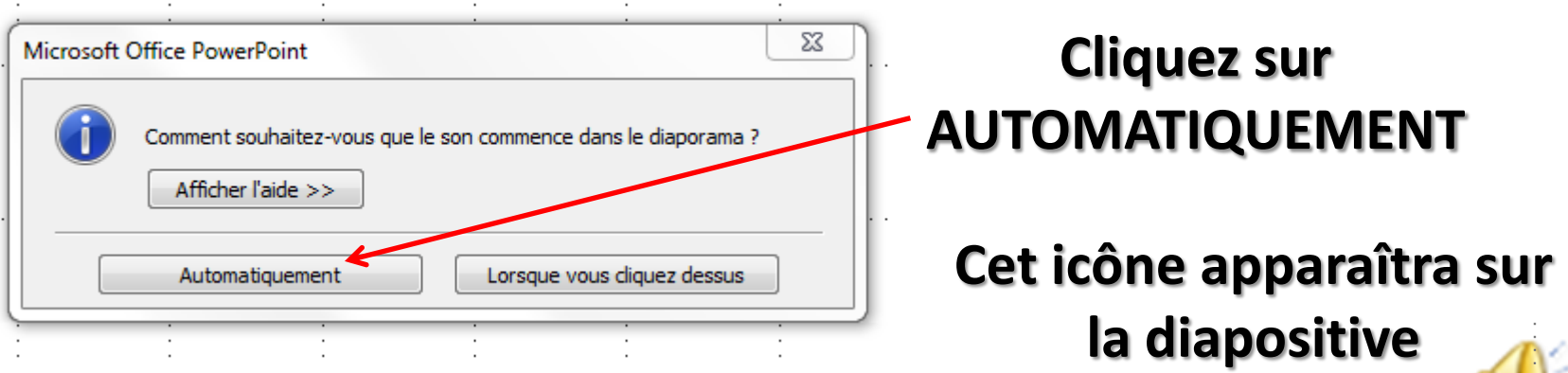

#### ləl 协 F 恳 в  $\bar{z}$ m Accueil Insertion Création Animations 同心 Couper

### **Cliquez sur Animation personnalisée pour faire apparaître le menu à droite**

п

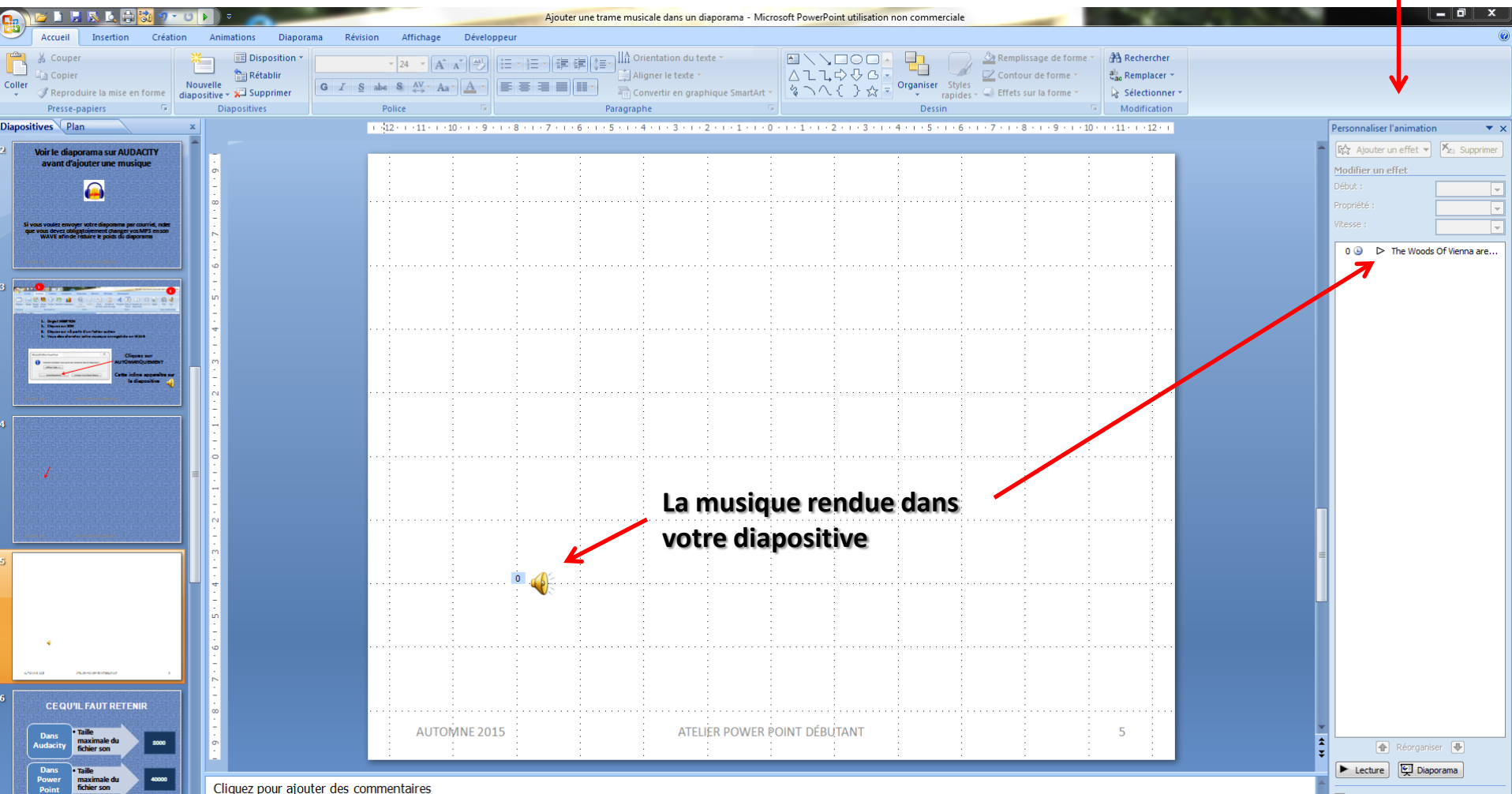

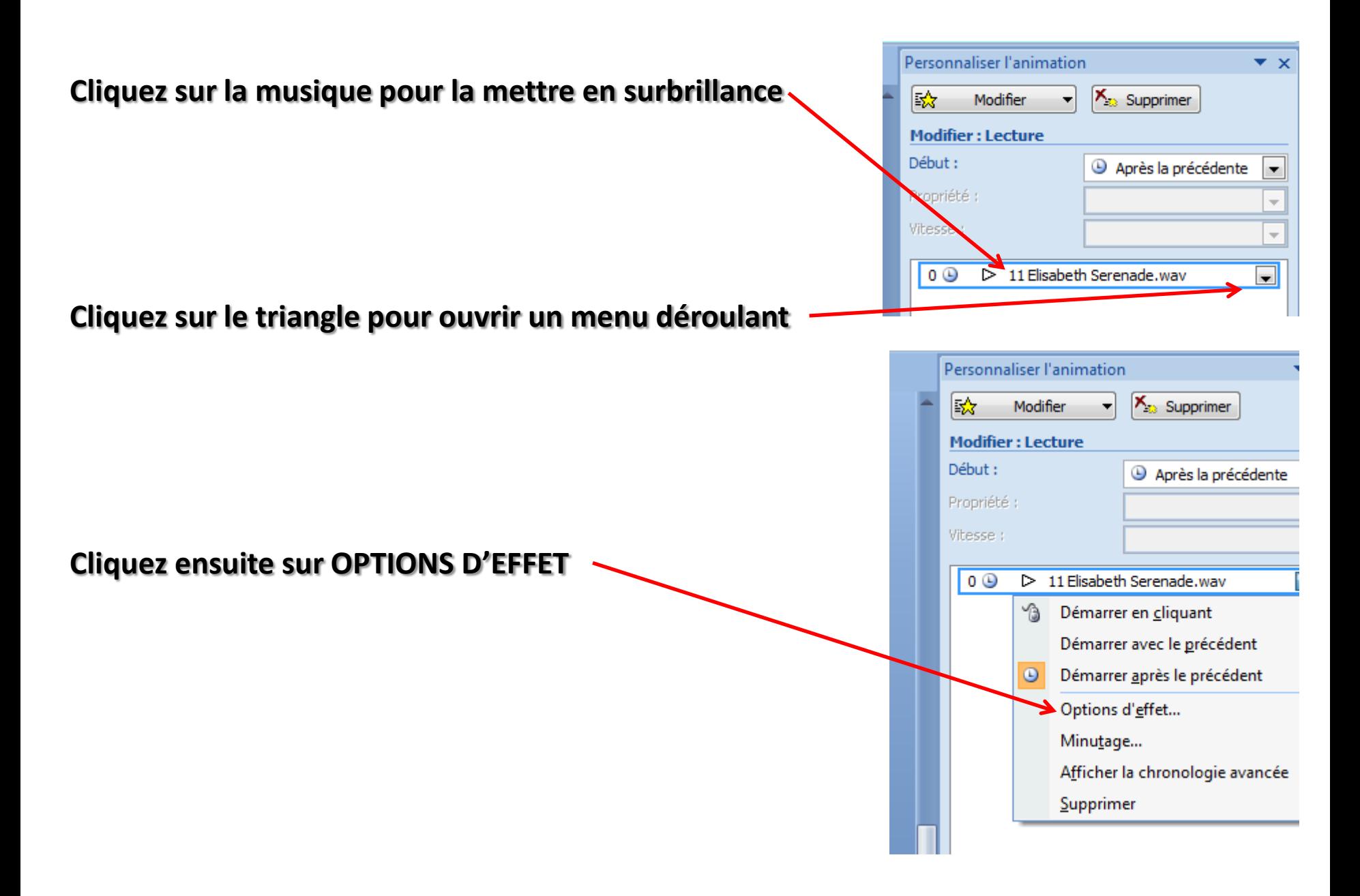

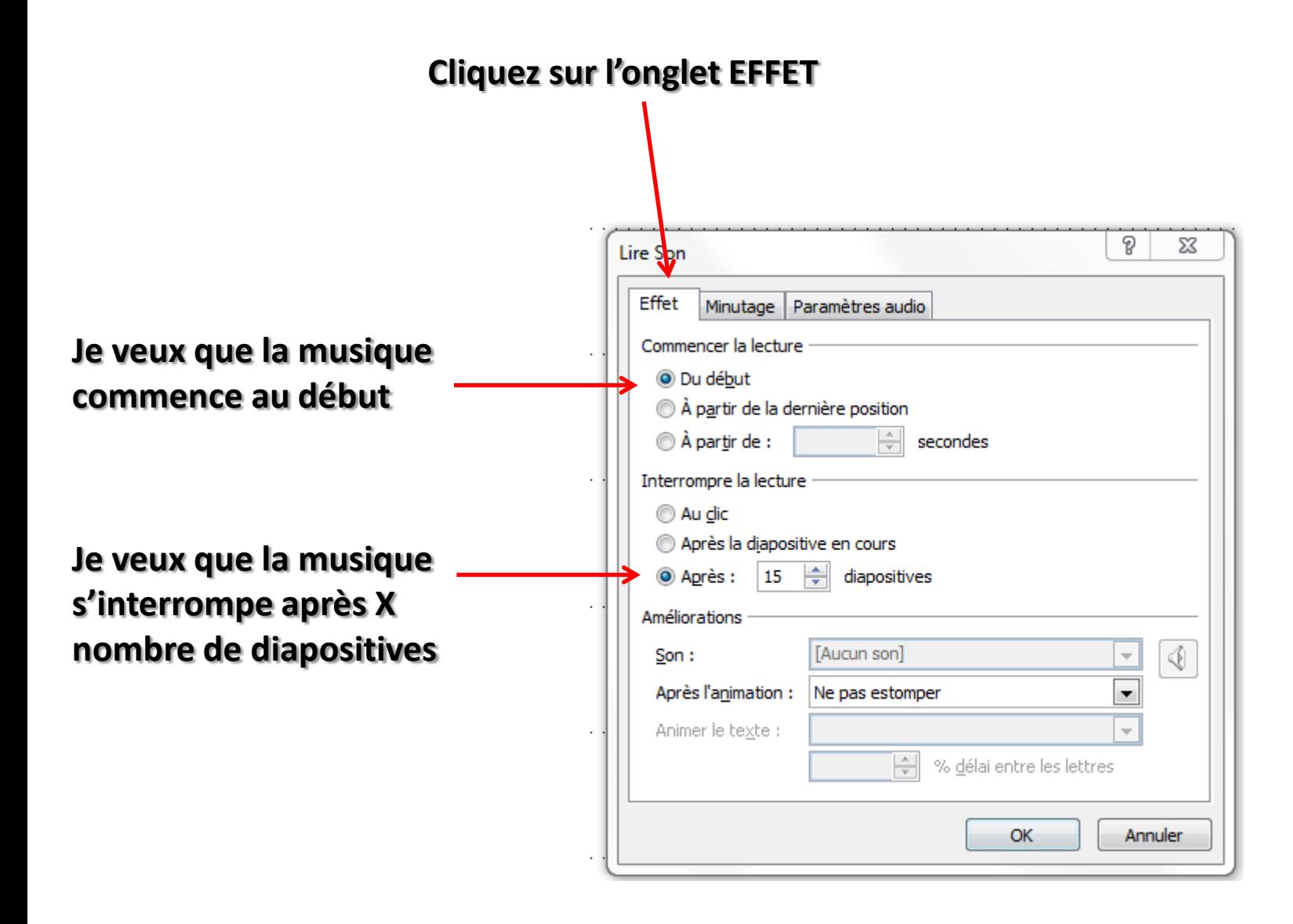

#### **Cliquez sur l'onglet minutage**

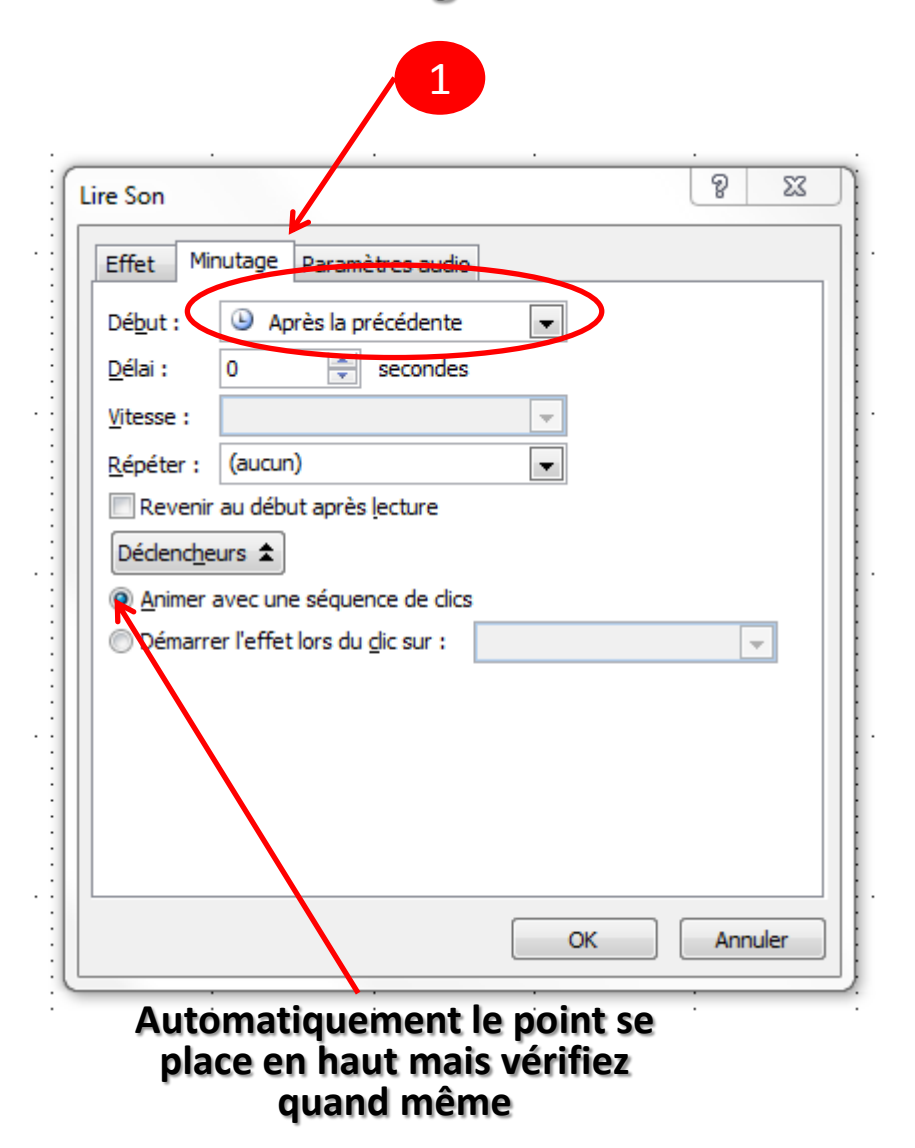

#### **Mettre avec la précédente**

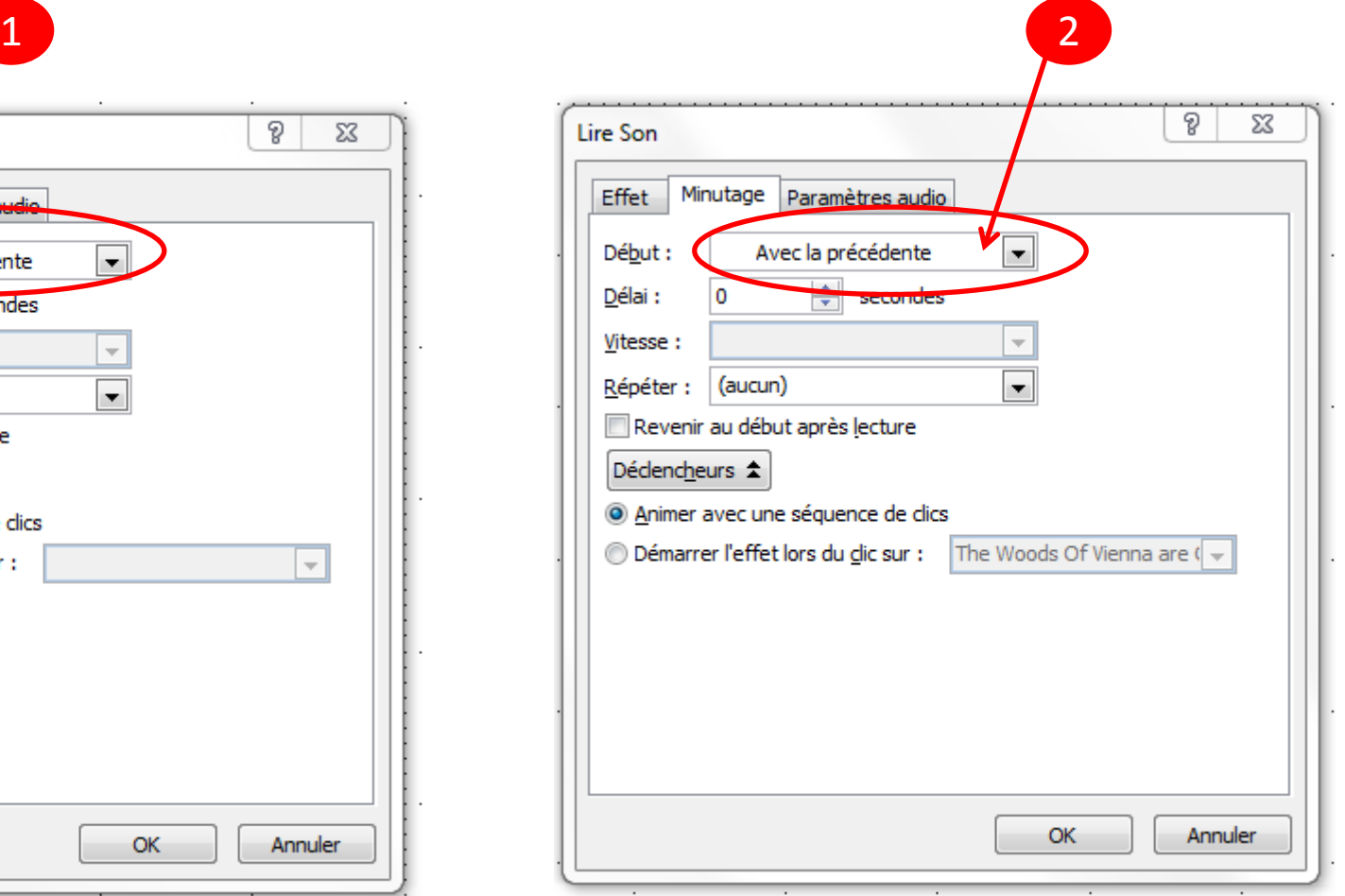

#### **Cliquez sur l'onglet PARAMÈTRES AUDIO**

#### **Mettez un crochet pour masquer l'icône d'audio durant le diaporama**

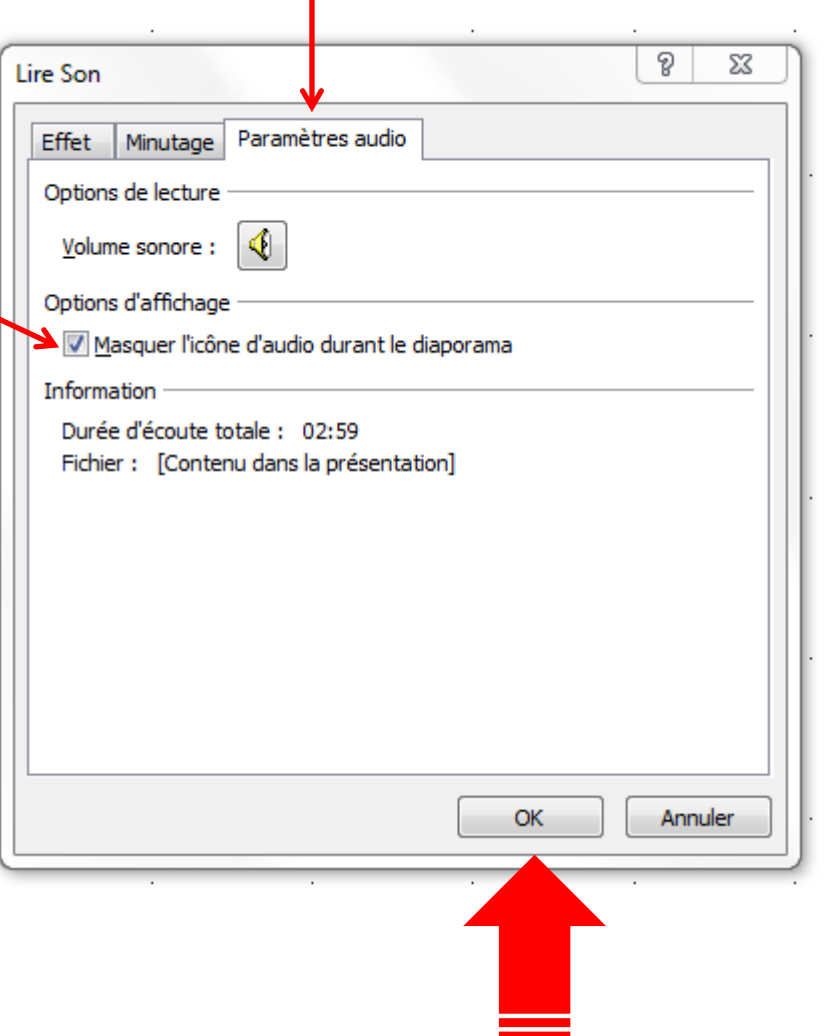

### **Si vous voulez envoyer votre diaporama par courriel vous devez aussi le réduire à cet endroit**

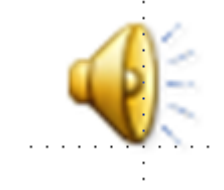

### **Double clic sur l'icône audio pour faire apparaître un nouveau ruban en haut**

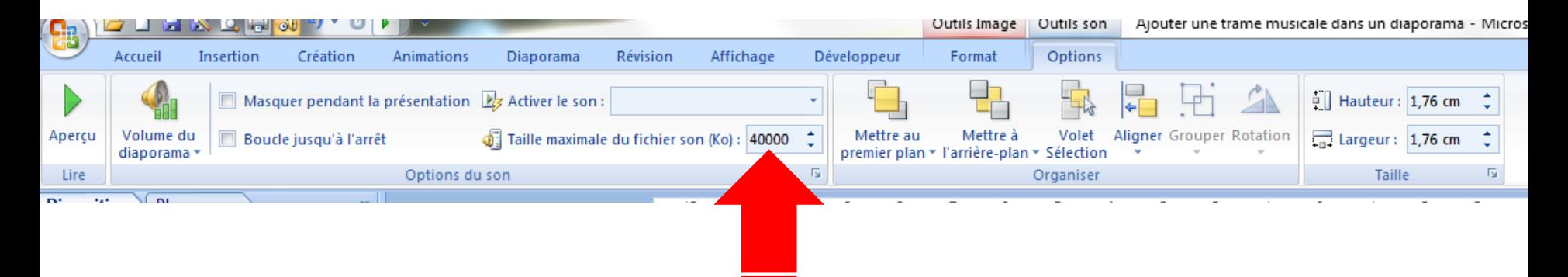

**Réduire la taille maximale du fichier son (Ko) à 40000**

### **CE QU'IL FAUT RETENIR**

 $\mathbf{K}$ 

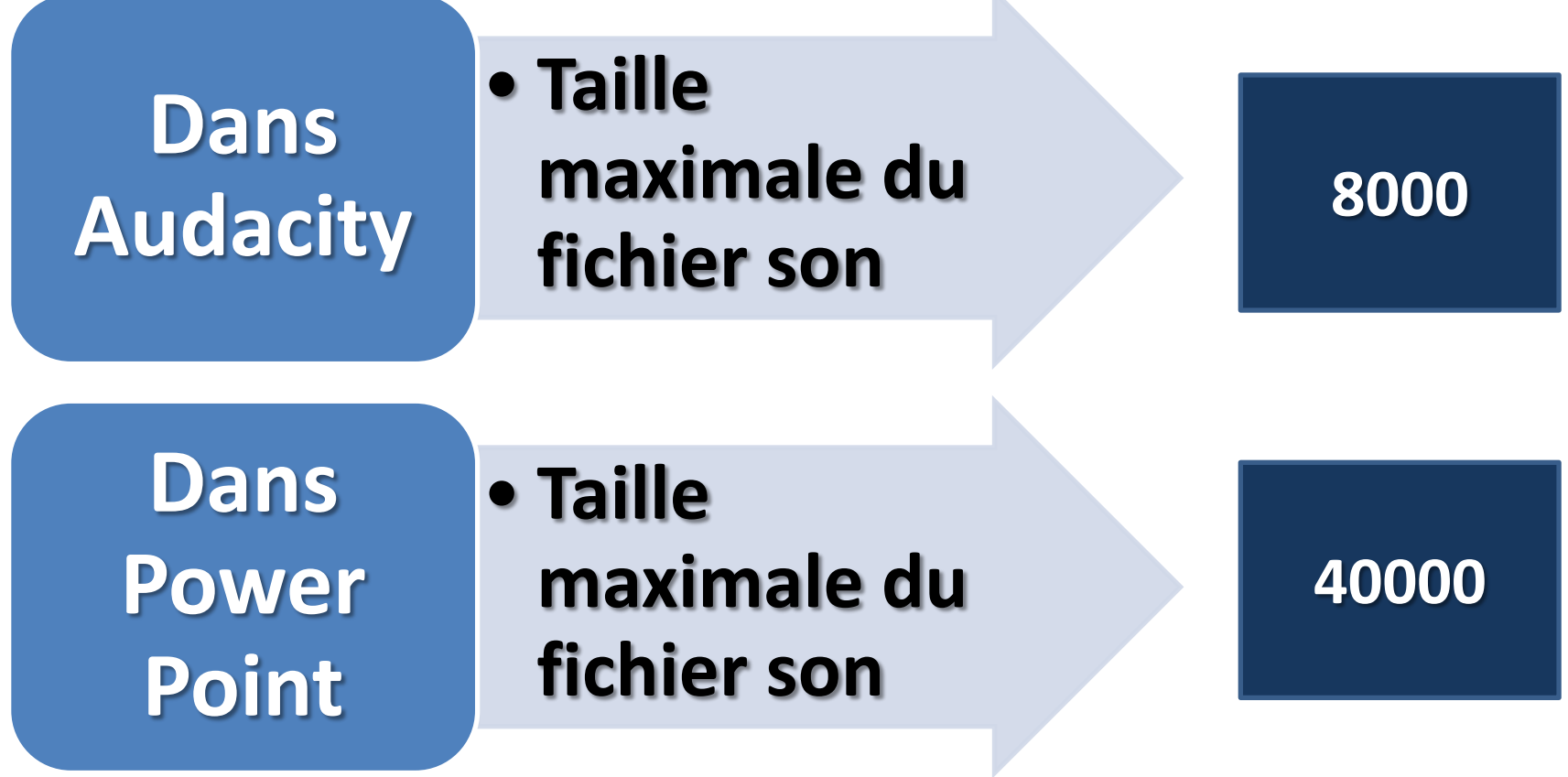

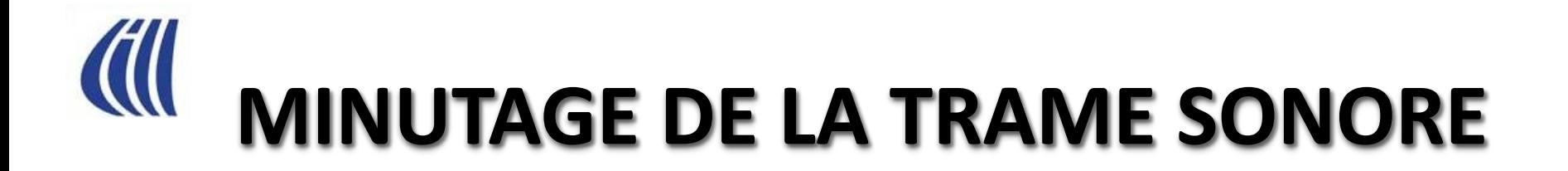

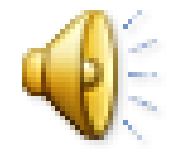

- **En déroulement automatique**
- **En déroulement manuel**

#### **EN PREMIER, VOUS DEVEZ SAVOIR COMBIEN DE TEMPS DURE LA TRAME MUSICALE**

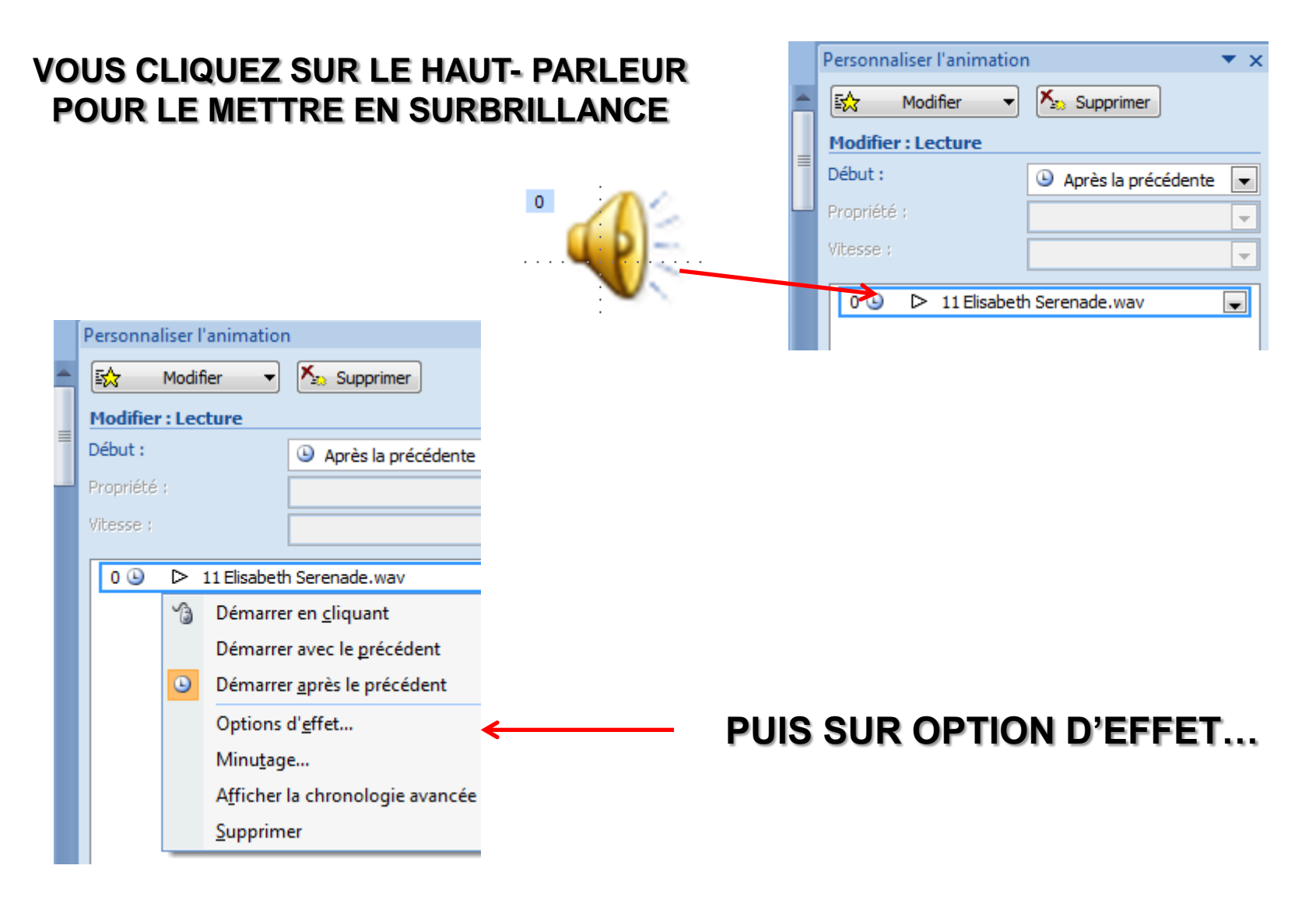

#### **POUR SAVOIR COMBIEN DE TEMPS DURE LA TRAME MUSICALE**

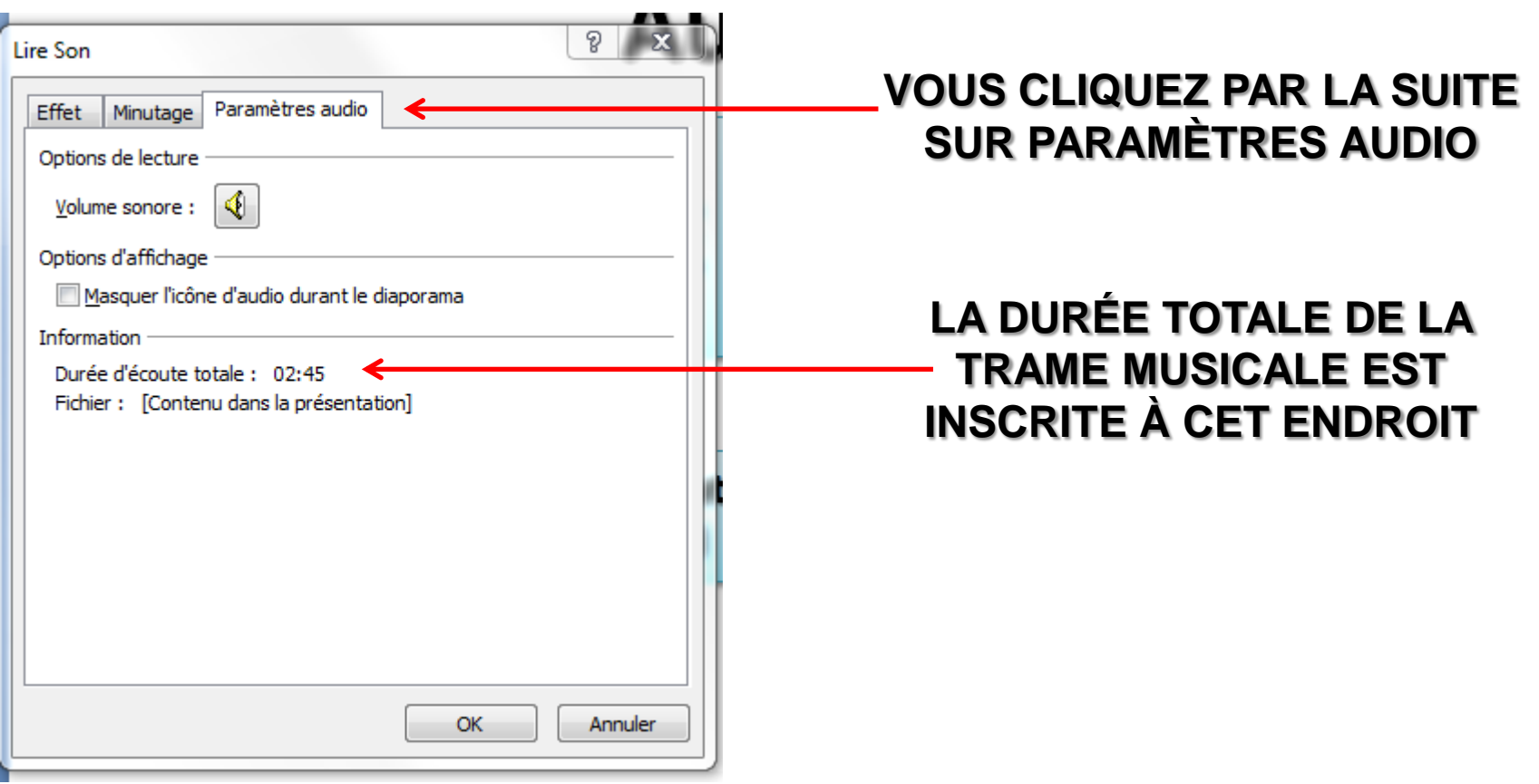

#### **VOUS DEVEZ DONC RÉPARTIR LE DÉROULEMENT DES DIAPOSITIVES POUR TOUT LE TEMPS DE LA DURÉE DE LA TRAME SONORE**

**UNE FOIS QUE VOUS AVEZ AJOUTÉ LA MUSIQUE (soit une mp3 ou en wave) vous devez vérifier le minutage, c'est-à-dire le déroulement du diaporama, de la première diapositive jusqu'à la fin**

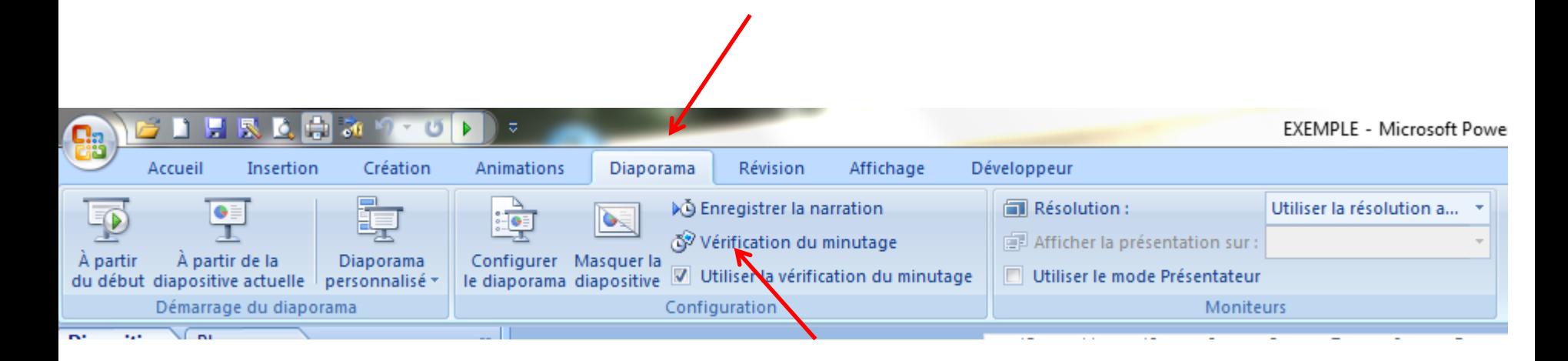

**Dès que vous cliquez sur VÉRIFICATION DU MINUTAGE, une boîte de minutage s'ouvre tout en haut à gauche**

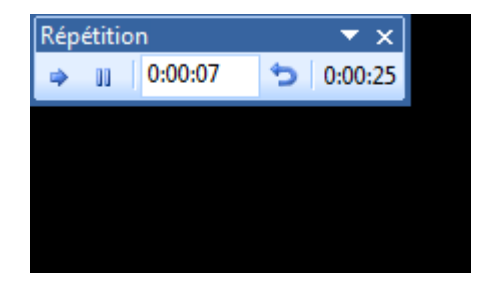

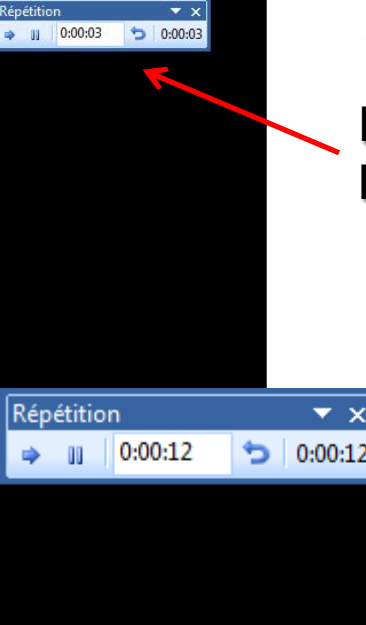

**Dès que vous cliquez sur VÉRIFICATION DU MINUTAGE, une boîte de minutage s'ouvre tout en haut à gauche**

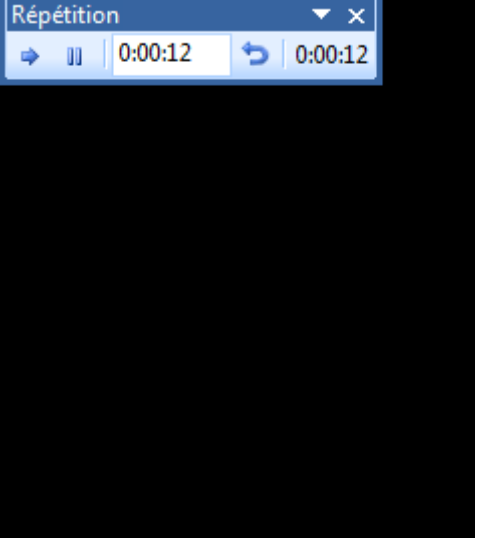

**Vous cliquez à gauche avec la souris pour passer à la diapositive suivante et le minutage se remet à 0 pour que vous choisissiez combien de temps vous devez rester sur cette diapositive**

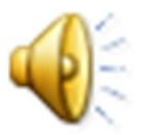

Répétition  $\star \times$ **Temps écoulé**   $\bullet$  0:00:07  $\bullet$  0:00:25 **Temps consacré à depuis la première cette diapositive diapositive**

#### **Quand vous êtes arrivé à la fin du diaporama, vous cliquez sur ECHAPPEMENT et la boîte suivante apparaît**

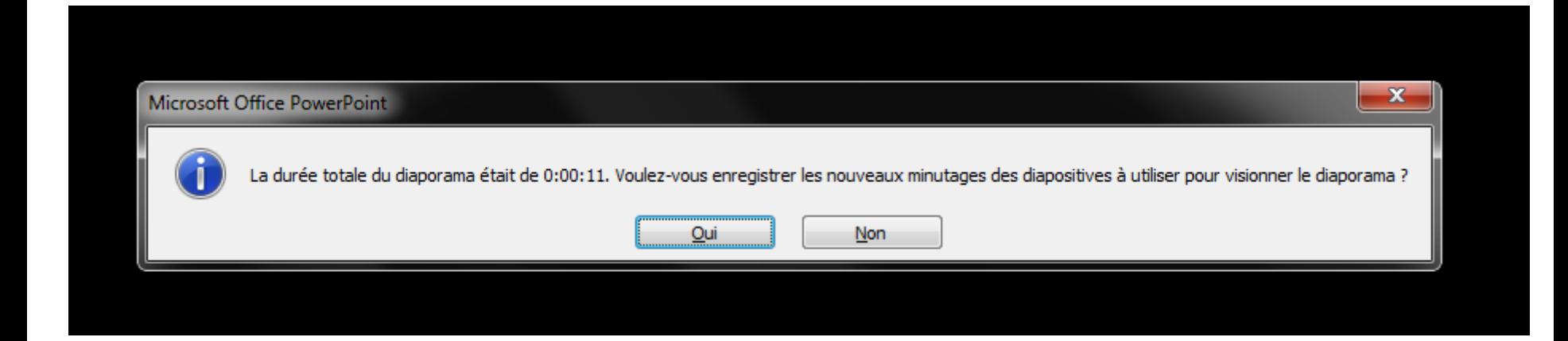

**Si vous êtes satisfait du minutage, vous cliquez sur OUI, ou bien sur NON et vous recommencez à partir du début**

#### **Si vous avez cliqué sur OUI, vous arrivez en TRIEUSE DE DIAPOSITIVES pour vous permettre de voir les minutes de chaque diapositive**

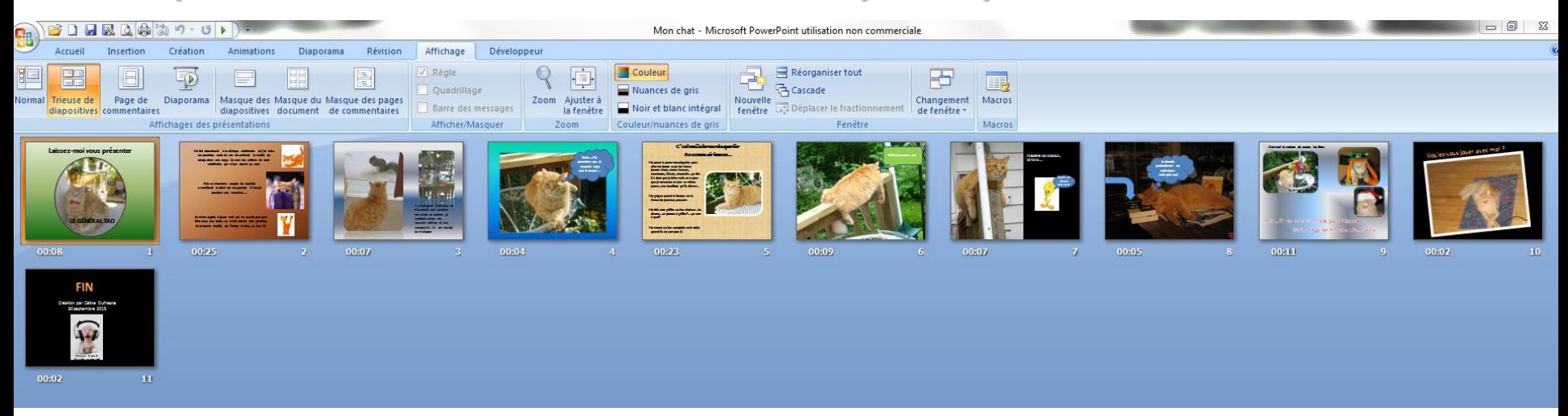

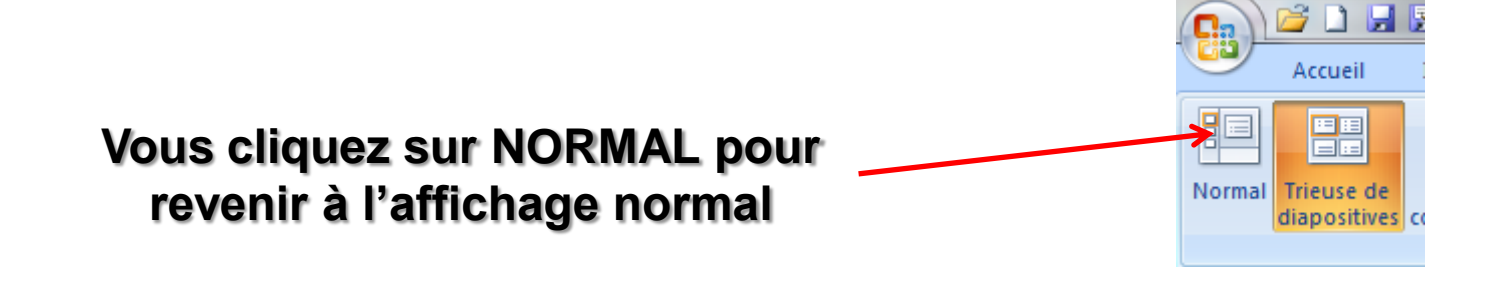

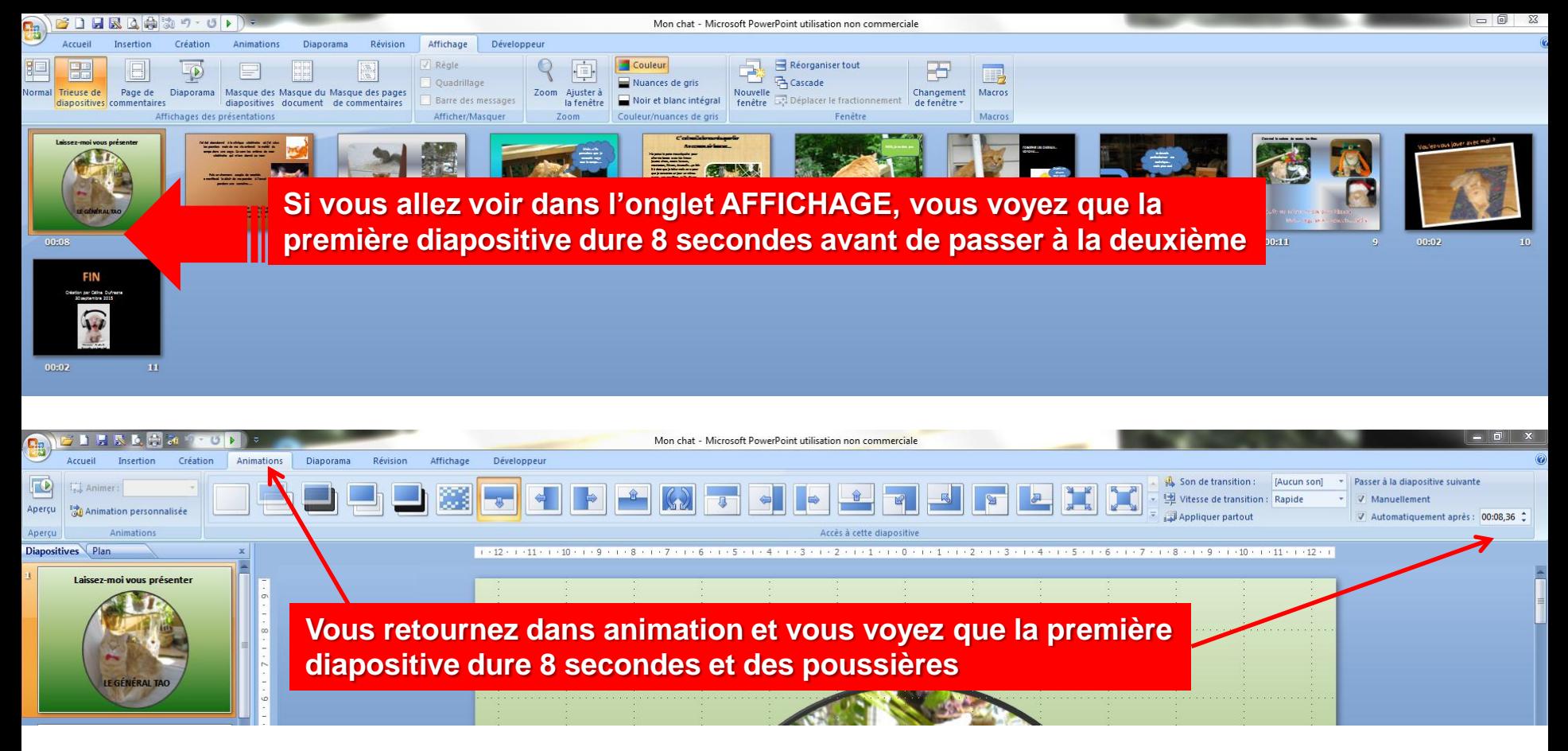

**Si vous trouvez que ce n'est pas assez long, c'est à cet endroit que vous pouvez ajouter des secondes**

**Mais souvenez-vous que…..SI VOUS AJOUTEZ 3 SECONDES À UNE DIAPOSITIVE….VOUS DEVEZ ENLEVER 3 SECONDES SUR UNE AUTRE OU 1 SECONDE SUR 3 DIAPOSITIVES DIFFÉRENTES SI VOUS VOULEZ QUE LA TRAME MUSICALE DURE JUSQU'À LA FIN DU DIAPORAMA**

#### **ET N'OUBLIEZ PAS DE SAUVER EN MODE PRÉSENTATION ET AUSSI EN MODE DIAPORAMA**

#### **EN BOUCLE JUSQU'À ARRÊT SI VOTRE DIAPORAMA EST TRÈS LONG ET QUE VOUS VOULEZ RECOMMENCER LA MUSIQUE DU DÉBUT VOICI COMMENT**

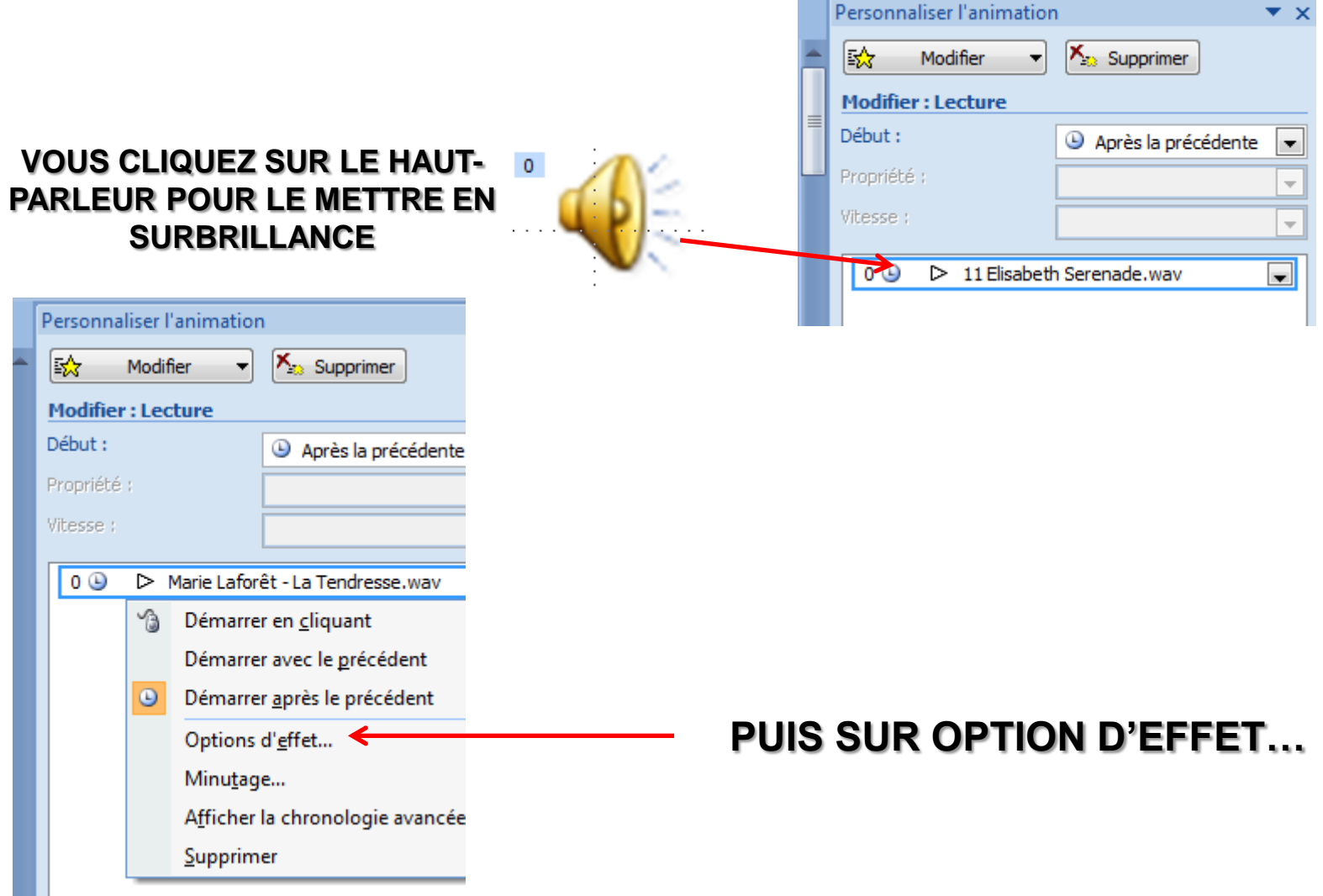

#### **EN BOUCLE JUSQU'À ARRÊT SI VOTRE DIAPORAMA EST TRÈS LONG ET QUE VOUS VOULEZ RECOMMENCER LA MUSIQUE DU DÉBUT VOICI COMMENT**

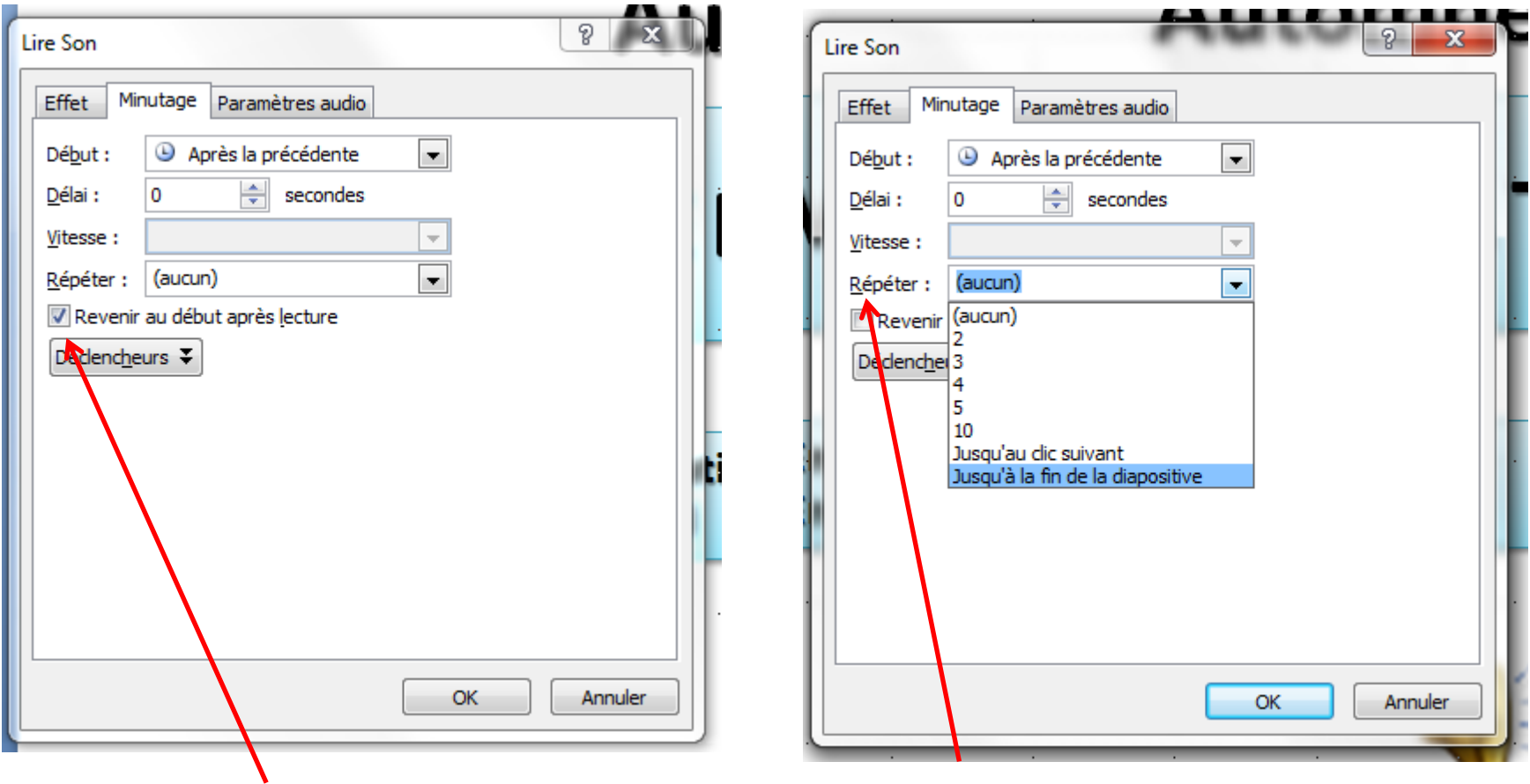

#### **OU VOUS FAITES RÉPÉTER LA MUSIQUE LE NOMBRE DE FOIS QUE VOUS VOULEZ**

**VOUS ALLEZ DANS L'ONGLET MINUTAGE ET CLIQUEZ SUR REVENIR AU DÉBUT APRÈS LECTURE**

#### **VOUS POUVEZ METTRE PLUSIEURS TRAMES MUSICALES SUR UN DIAPORAMA, IL SUFFIT DE DÉLIMITER LE NOMBRE DE DIAPOSITIVES POUR LA PREMIÈRE TRAME MUSICALE ET AINSI DE SUITE**

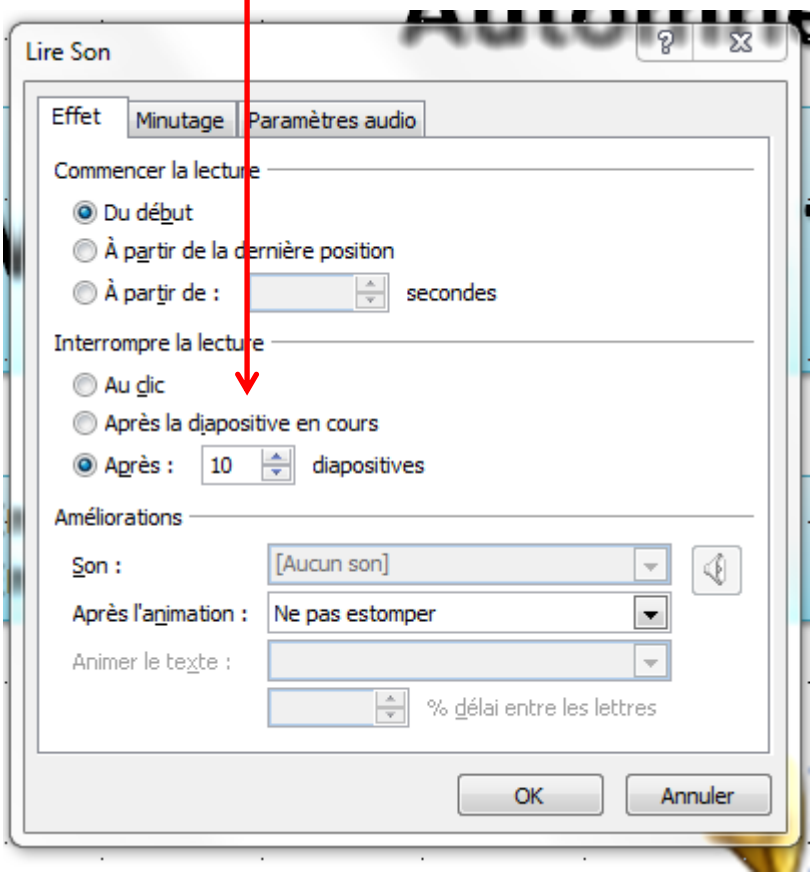

**À PARTIR DE LA 11<sup>E</sup> DIAPOSITIVE, VOUS POUVEZ METTRE UNE AUTRE TRAME MUSICALE ET INSCRIRE SUR COMBIEN DE DIAPOSITIVES ON POURRA ENTENDRE LA MUSIQUE OU SI C'EST JUSQU'À LA FIN INSCRIRE LE NUMÉRO DE LA DERNIÈRE DIAPOSITIVE**

**SI VOUS FAITES UNE PRÉSENTATION POWER POINT DEVANT UN AUDITOIRE ET QUE VOUS VOULEZ METTRE «UNE PETITE MUSIQUE D'AMBIANCE» AVANT QUE LES GENS S'INSTALLENT ET QUE DÉBUTE VOTRE PRÉSENTATION, VOUS POUVEZ METTRE UNE TRAME MUSICALE UNIQUEMENT SUR LA PREMIÈRE DIAPOSITIVE QUI ANNONCE VOTRE PRÉSENTATION**

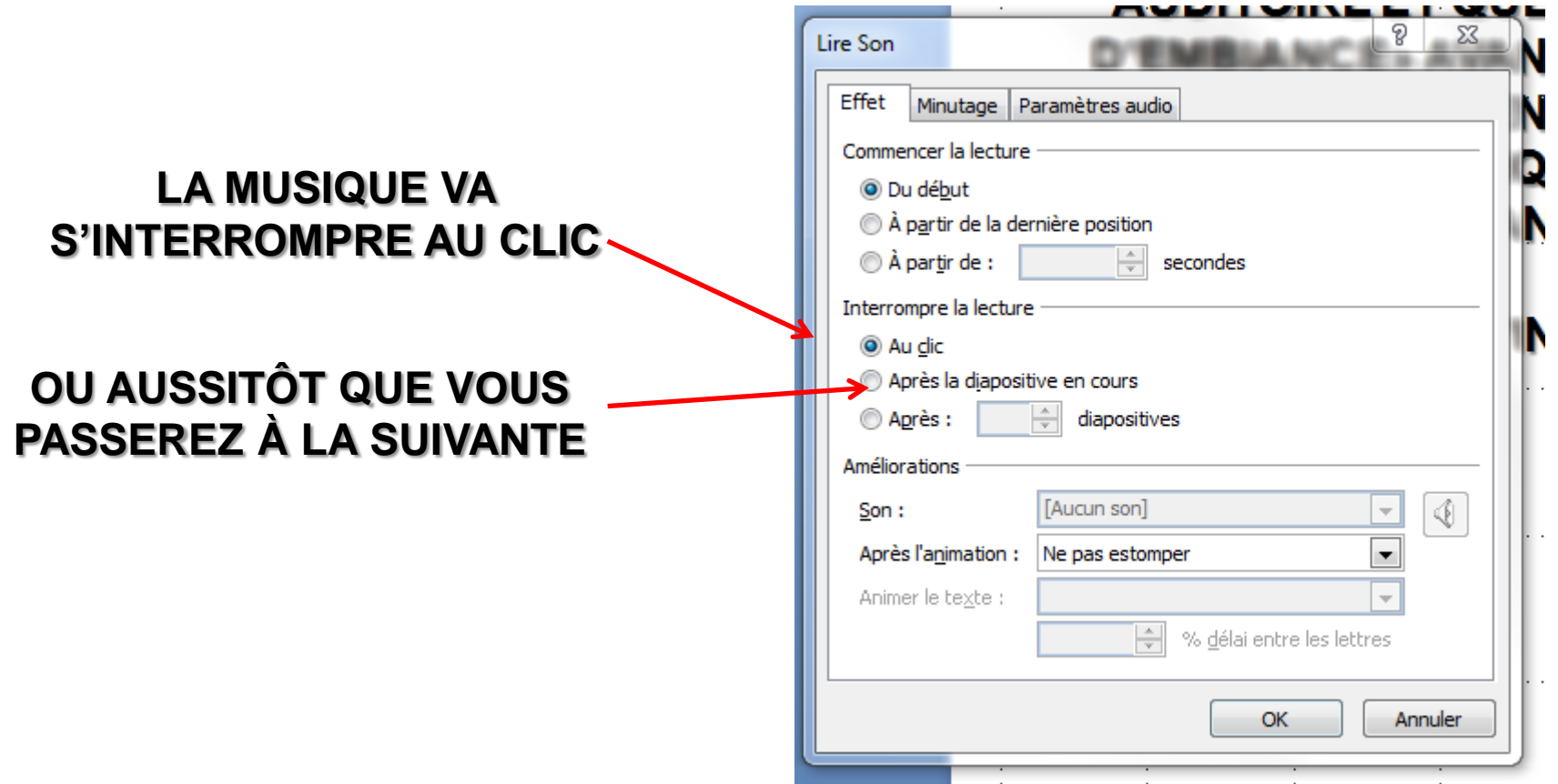

## **ALCORAGEMENTAIRE VOCAL SUR UNE DIAPOSITIVE**

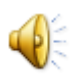

- **Enregistrer votre voix**
- **Déclencheur du son enregistré**

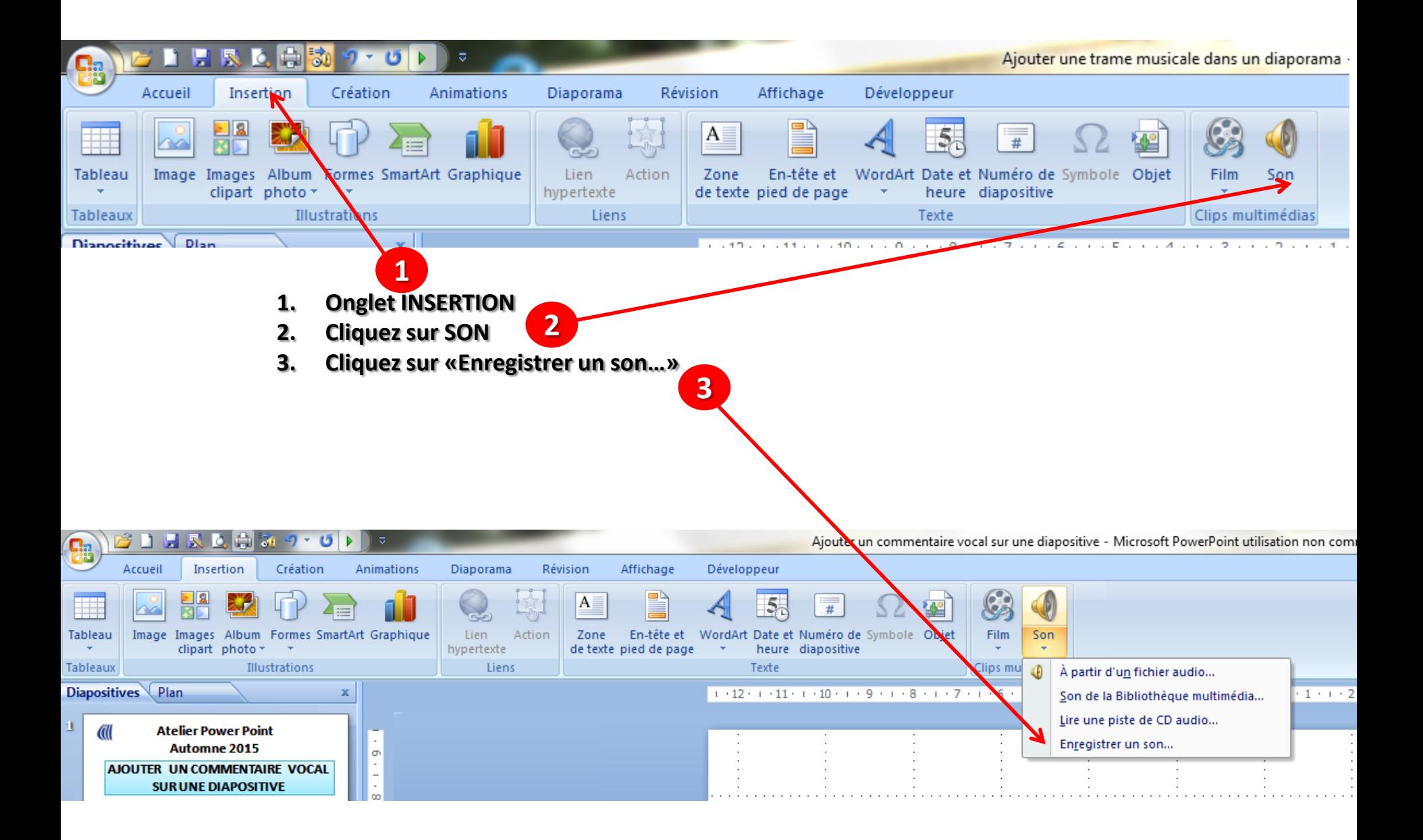

#### **LA BOÎTE SUIVANTE APPARAÎT**

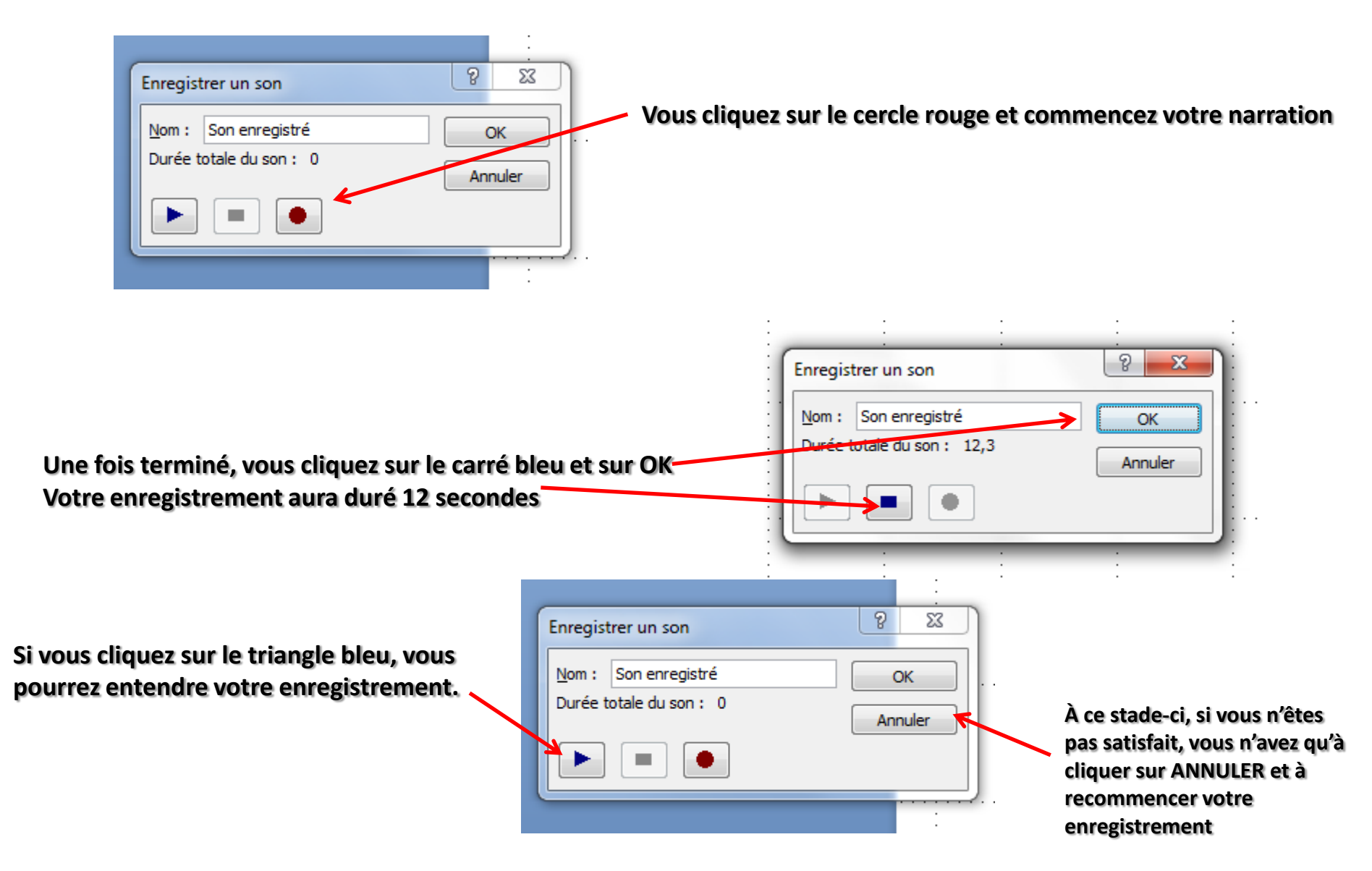

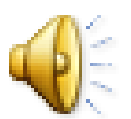

**Le haut-parleur apparaît dans la diapositive, c'est l'enregistrement de votre voix.**

**Vous pouvez enregistrer votre voix à l'aide du micro intégré sur votre portable mais je vous recommande d'enregistrer votre voix à l'aide d'un micro branché à votre ordinateur ou votre portable si vous ne voulez pas avoir de bruits de fond et comme votre voix est enregistrée en SON WAVE, cela donne un effet un peu métallique à votre voix.**

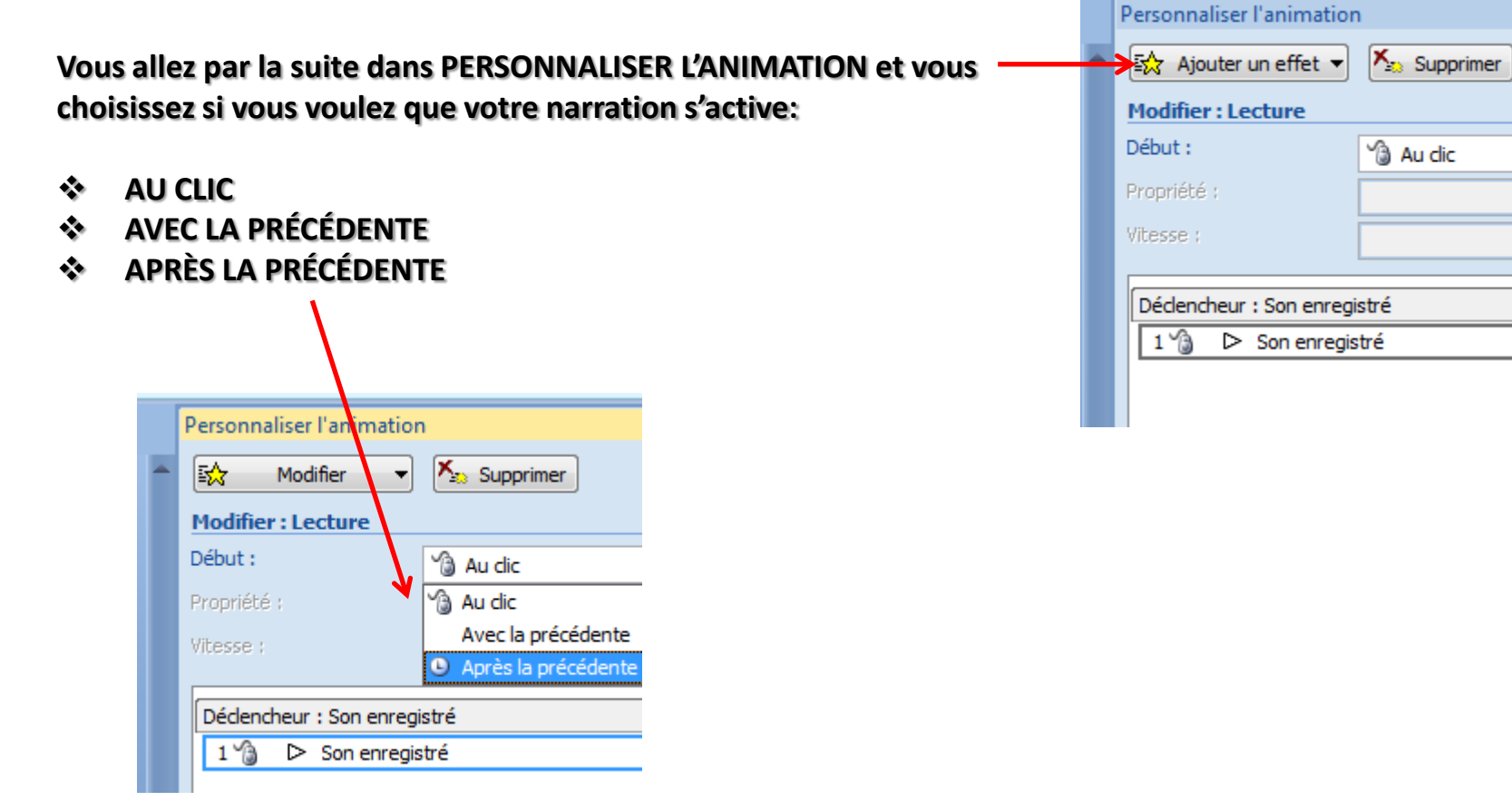

**Si vous n'êtes pas satisfait de l'enregistrement, vous supprimez le petit haut-parleur et vous recommencez les étapes d'enregistrement.**

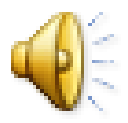

 $\star \times$ 

 $\overline{\phantom{a}}$  $\overline{\phantom{a}}$  $\overline{\psi}$ 

 $\overline{\phantom{0}}$ 

# Idées pour mettre votre voix dans un diaporama

- **Raconter un conte pour enfants**
- **Ajouter une précision sur une photo de voyage**
- **Ajouter un commentaire**
- **Envoyer une carte d'anniversaire et lui chanter Bon Anniversaire**
- **Faire une invitation à dîner personnalisée<br>
Souhaiter des vœux de Joyeux Noël et de l**
- **Souhaiter des vœux de Joyeux Noël et de Bonne Année**
- **Souhaiter un prompt rétablissement**
- **Détailler la fabrication d'un objet**
- **Expliquer une recette**
- **Etc..Etc..Etc…**